## **研修管理システムの流れ (ID/パスワード申請がまだの方)**

スマートフォン・パソコンどちらからでも入力できます。

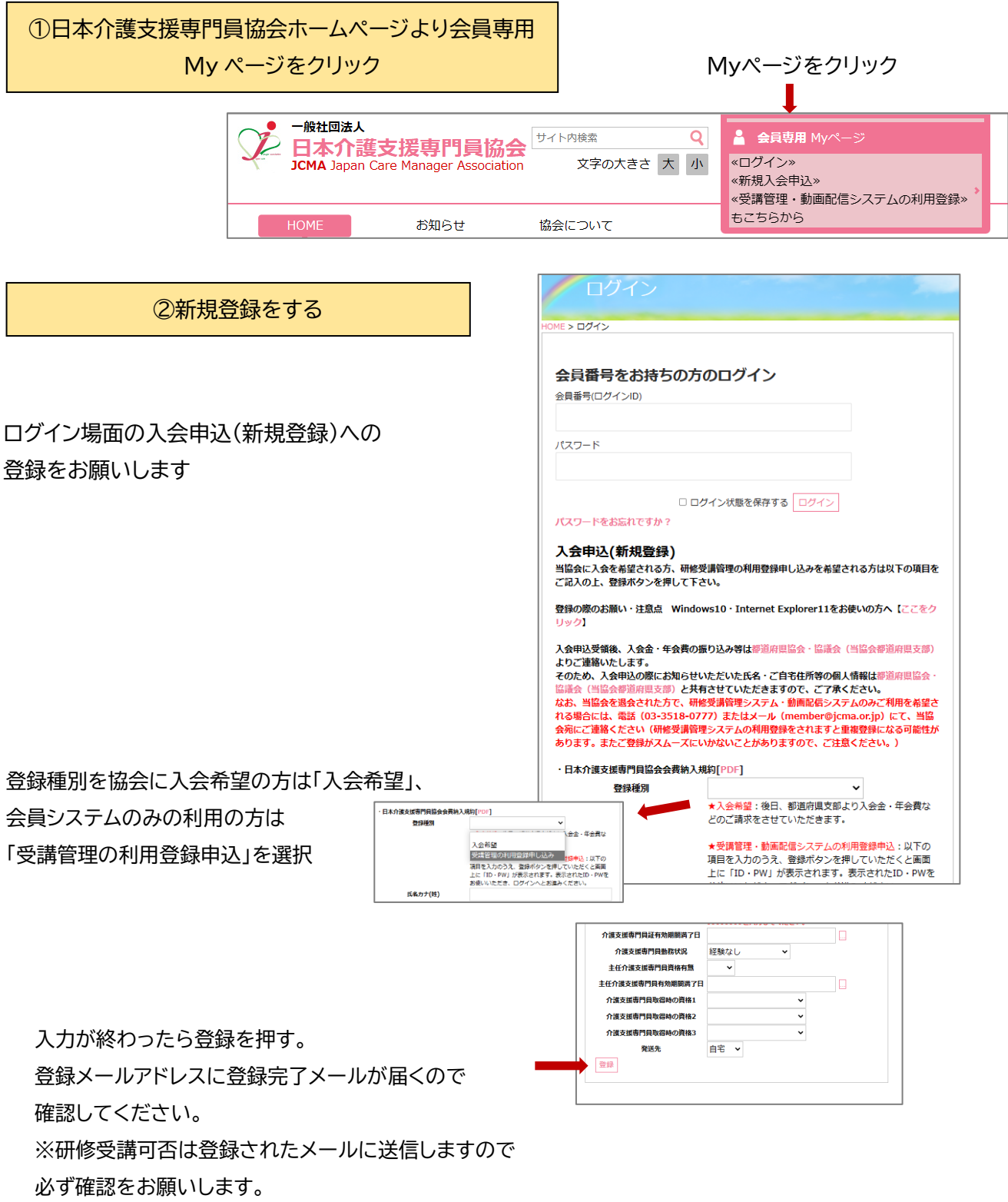

## ③会員情報の変更・研修受講申込

ID(会員番号)とパスワードが発行されると受講管理システム My ページを閲覧することがで きます。

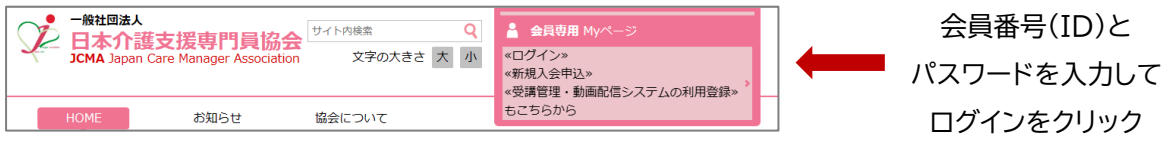

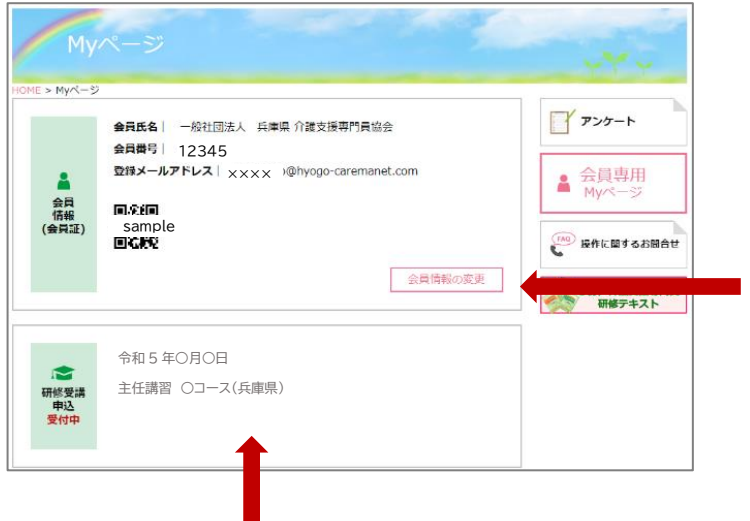

会員情報の変更がある場合は 「会員情報の変更」をクリックし、 最新情報へ更新してください

受講できる研修の申込日(昼の12時~)よりこの表記が出てきます。

申込日以前、申込締切り以降は表記されません。

クリックすると研修の詳細が表示されますので、よくご確認の上、詳細ページ下にある申込ボタンを押し お申込みください。

申込が完了すると、登録メールアドレスに申込完了メールが自動送信されます。